## My School Therapy

## **Microsoft PC Installation Instructions**

My School Therapy is hosted by **Claris FilmMaker Pro**. While My School Therapy is also web based, installation of the program onto your PC is suggested for optimal use. Follow the instructions below to successfully install **Claris FilmMaker Pro**.

1. Select the below link, also displayed in the welcome email. This link is for the download and installation of the certificate for **Claris FilmMaker Pro**.

<https://drive.google.com/file/d/1AUMXAw1tdWgXhFujKb1r8lnaztGWMKNh/view?usp=sharing>

2. A download window will populate. Select **Download**. A Downloads pop-up will appear when download is complete.

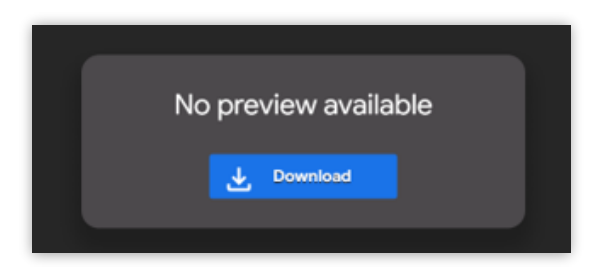

3. Select the link below, also displayed in the welcome email. This link is for the download and installation of the **Claris FilmMaker Pro** application.

<https://drive.google.com/file/d/1rMj8KOI8cB11r14AJDg0PWMXxdlT2do1/view?usp=sharing>

4. A download window will populate. Select **Download**.

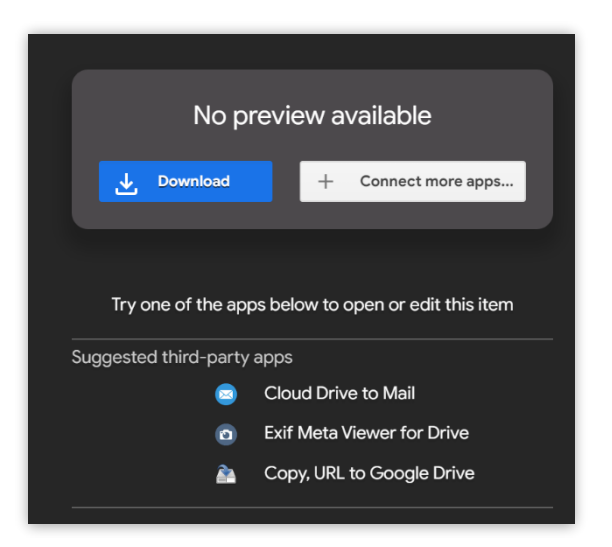

5. A google **Drive** window may populate, stating that issues are detected in the download. Select **Download anyway**. A download pop-up will appear. Wait for the application to fully download.

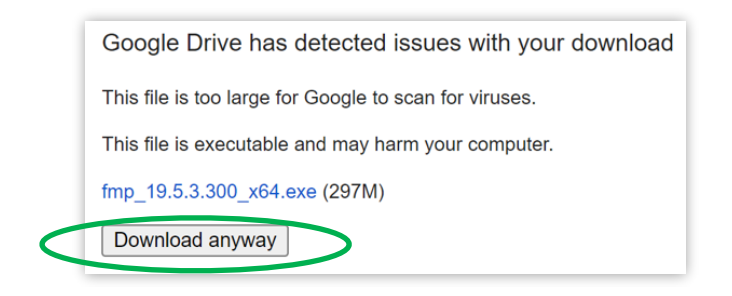

6. Locate and select **File Explorer** from **task bar** or **start menu**

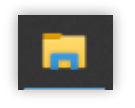

7. A **File Explorer** window will appear. Locate and select **Downloads**.

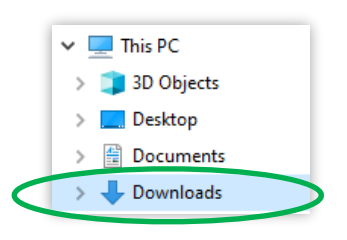

8. Files downloaded will appear to the right of the Downloads button. **Double click** on the **fmp file**.

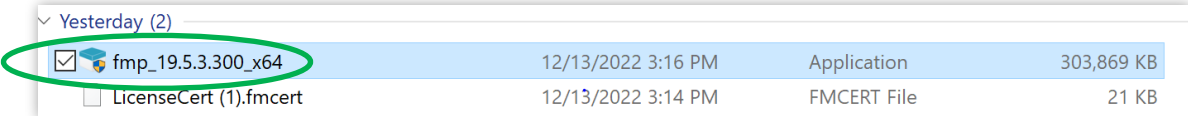

- 9. A User Account Control will appear, asking *"Do you want to allow the app to make changes to your device?"*. Select **Yes**.
- 10. A **FileMaker Pro 19 Setup** pop-up will appear. The set up will take you through varying windows, including **Customer Information**, **Destination Folder, Choose Set Up**, and **Application Shortcuts**. Select **Next** for each and be sure to select **Complete** in the **Choose Set Up** page.

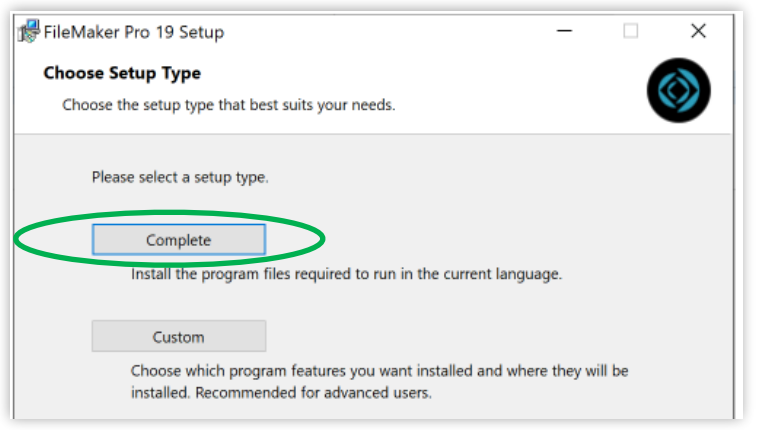

11. An **Installation** window will appear. It will take time for the application to install.

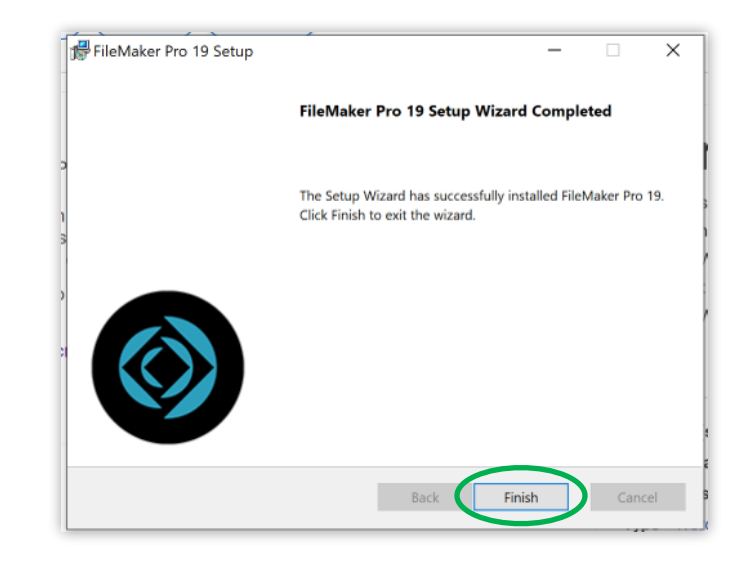

12. Upon completion, a Completed window will appear. Select **Finish**.

- 13. The Certificate and Application are now installed, and My School Therapy is ready for use. Access the **Claris FilmMaker Pro** short cut from desktop and accept any license agreements that appear.
- 14. Click on this link**: https://cloud.myschooltherapy.org/fmi/webd**
- 15. Select your File and put in your username and password.